## **iMATCH**

## **Direct Certification Matching List Instructions**

The iMATCH system has received a few cosmetic changes after recent updates; I wanted to provide some clarification on obtaining your school's direct certification list. Please follow the instructions below, in detail.

## Please go to **Student Eligibility Administration DC Matching Matched tab**

The PrimeroEdge software has added some 'exclude' boxes to help with load times.

- When the 'exclude' boxes are selected (as preset), the system would not display the following conditions:
	- o Students that have been previously notified by using the automated iMATCH notification letters
	- o Transfer students that had benefits in a previous school district
	- $\circ$  Students that had a lower level of benefits (like TANF), and are now matched at a higher level of benefits (like SNAP)

**It would be suggested unselect the 'exclude' checkboxes unless your district regularly uploads a file into an electronic Point of Service system.** 

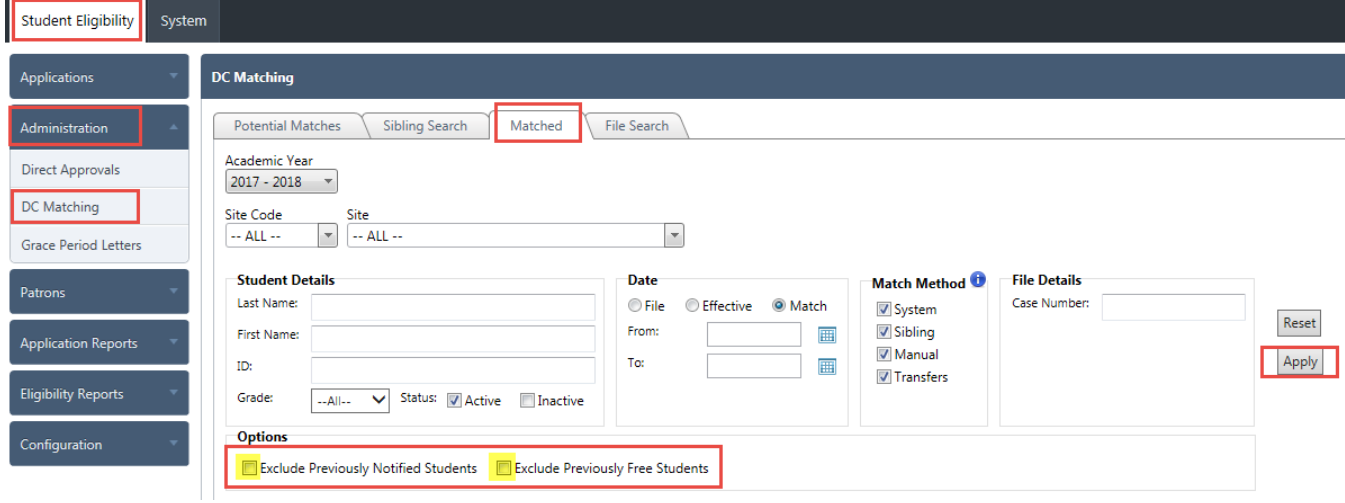

Make sure to have all *Match Methods* checked, then, click **Apply.**

As a reminder, please utilize the Date range when 'Direct Approval' emails are received.

Additionally, you can Export the data into in Excel file. Click **Export**, then **Open** when prompted at the bottom of your screen. An Excel document should open, with a list of students. You can save this file to your computer. Upon saving, you may be prompted to keep the document in the current format. Click '**Yes**'.